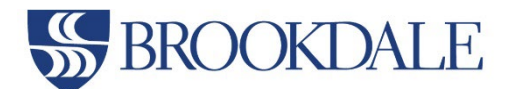

**5.**Click **Sign In**

## **How to Update Your Mobile Phone Number for Emergency and Non-Emergency Text Message Alerts**

**1.**Go to **[www.brookdalecc.edu](http://www.brookdalecc.edu/) 2.**Click on **MyBrookdale 3.**Click on **WebAdvisor Self Service 4.**Enter your **complete Brookdale Email and NetID password 6.**Click on the **Web Advisor Self-Service** card

## **Emergency Notifications:** To receive emergency notifications and RAVE Alerts, please follow the steps below:

- 1. Click on the **User Options** icon from the left Navigation menu
- 2. Click the User Profile link
- 3. From the *Phone Numbers* section, click the pencil icon to update or edit the existing cell phone number we have on file.

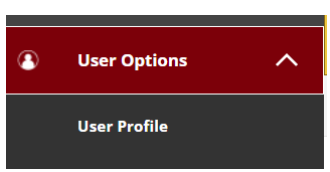

My Brookdale

someone@example.com

Password

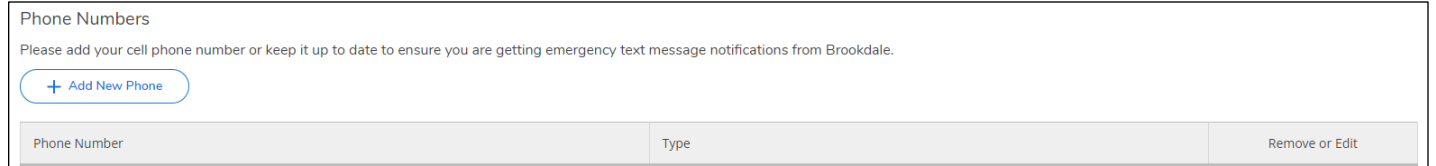

**Non-Emergency Notifications:** If you would like to receive non-emergency text messages about student services, including course waitlist availability, registration, financial aid, student activities, and more.

- **1.** Click on the **User Options** icon from the left Navigation menu
- 2. Click the **User Profile** link
- 3. From the *Email Addresses and SMS* section, click the pencil icon to add or edit the existing SMS text address. For instructions on entering your SMS text address, please refer to [Cellular Providers](https://www.brookdalecc.edu/oit/cellular-providers/)
- 4. By entering your SMS, you are opting into receiving non-Emergency Text notifications.

**NOTE**: Click the X icon to opt-out of receiving non-Emergency Text notifications.

## **Still, Need Help?**

Contact the Help Desk at [helpdesk@brookdalecc.edu](mailto:helpdesk@brookdalecc.edu) or 732-224-2829

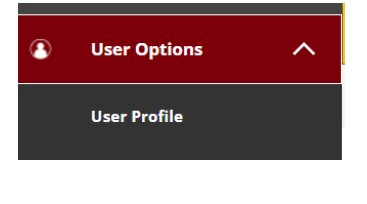

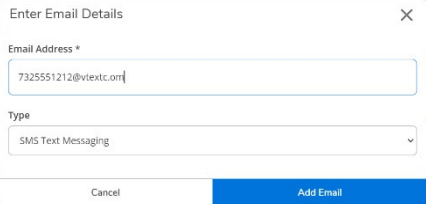